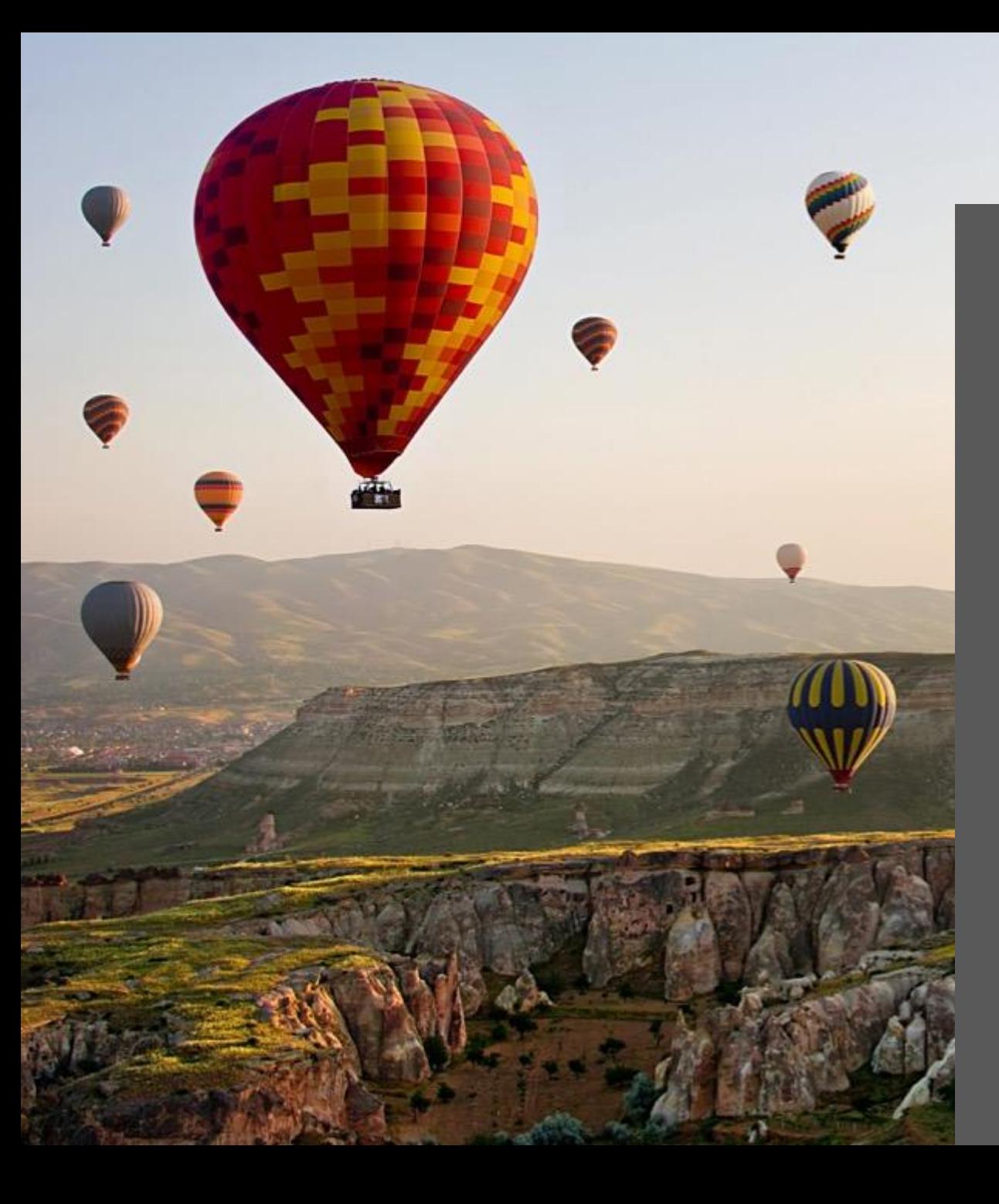

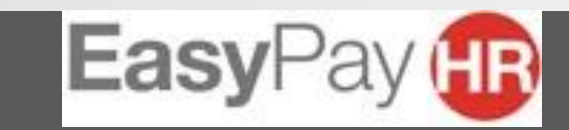

**EasyLife Portal – IL MANUALE**

Vola con noi nel mondo dei servizi fiscali

# **COME ACCEDERE AL**

### **PORTALE**

Per accedere al portale è necessario cliccare sull'apposito link presente nella comunicazione che ti ha inviato la tua azienda.

1- Clicca REGISTRATI se l'anno scorso non hai sottoscritto servizi con EasyPay e quindi non hai mai effettuato il primo accesso (Il tasto REGISTRATI è presente nella comunicazione). Una volta completata la REGISTRAZIONE clicca ACCEDI AL PORTALE

2-Clicca ACCEDI AL PORTALE [\(www.easylifeportal.it](http://www.easylifeportal.it/)) se l'anno scorso hai sottoscritto servizi con EasyPay e quindi hai già effettuato il primo accesso

\* Di seguito l'immagine di esempio di come si presentano i tasti nella comunicazione

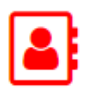

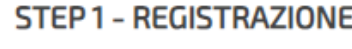

inserendo i tuoi dati personali

Registrati al seguente link:

#### STEP 2 - ACCESSI SUCCESSIVI ALLA **REGISTRAZIONE**

Una volta effettuata la registrazione, clicca il link http://www.easylifeportal.it/ per tutti gli accessi successivi e l'acquisto dei servizi.

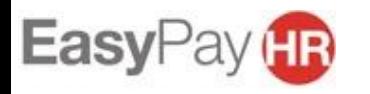

## **1 - HO CLICCATO «REGISTRATI»**

## Benvenuto in EasyLife

Ti mancano pochi passi per completare la tua adesione al servizio. Inserisci le informazioni richieste, scegli una password di tua scelta e

> clicca su "Continua" Completa la registrazione

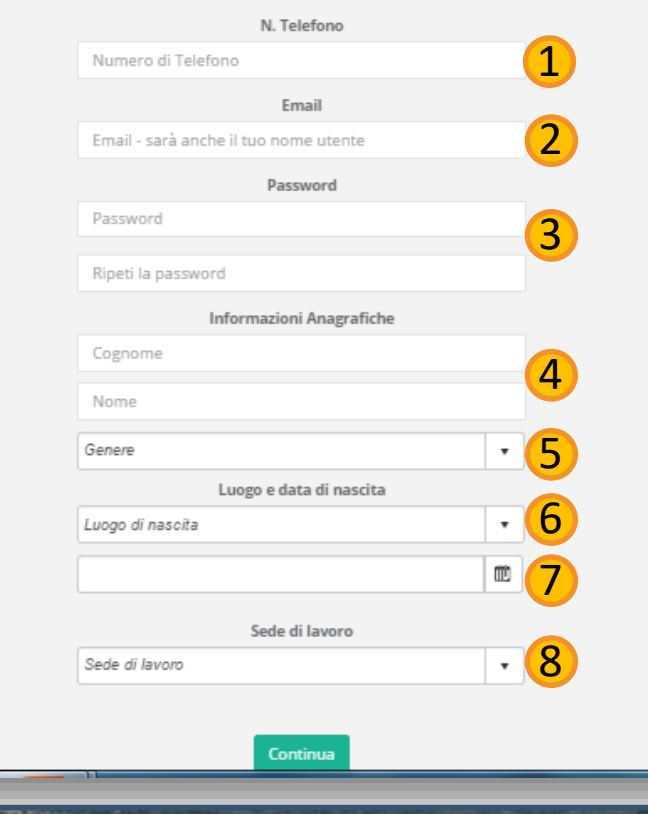

Se hai cliccato il tasto REGISTRATI vuol dire che lo scorso anno non hai aderito ai servizi di EasyPay , quindi stai facendo in questo momento il primo accesso al portale EasyLife.

Compila i tuoi dati anagrafici inserendo: 1- Un numero di telefono valido (meglio se cellulare)

2- La tua mail (meglio se aziendale) 3-Una password che abbia almeno 6 caratteri

4-Cognome e Nome

5-Genere (selezionabile dal menù a tendina) 6-Luogo di nascita (selezionabile dal menù a tendina)

7-Data di nascita (è possibile scriverla nell'apposito spazio con questo formato GG/MM/AAAA) 8-La sede di lavoro (selezionabile dal menù a tendina)

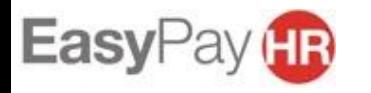

## **2 - HO CLICCATO «ACCEDI AL PORTALE»**

Se hai cliccato «ACCEDI AL PORTALE» significa che hai già aderito ai servizi di EasyPay e quindi hai già effettuato il primo accesso l'anno scorso.

Per inserire le tue credenziali entra nel portale cliccando «esegui la log in»

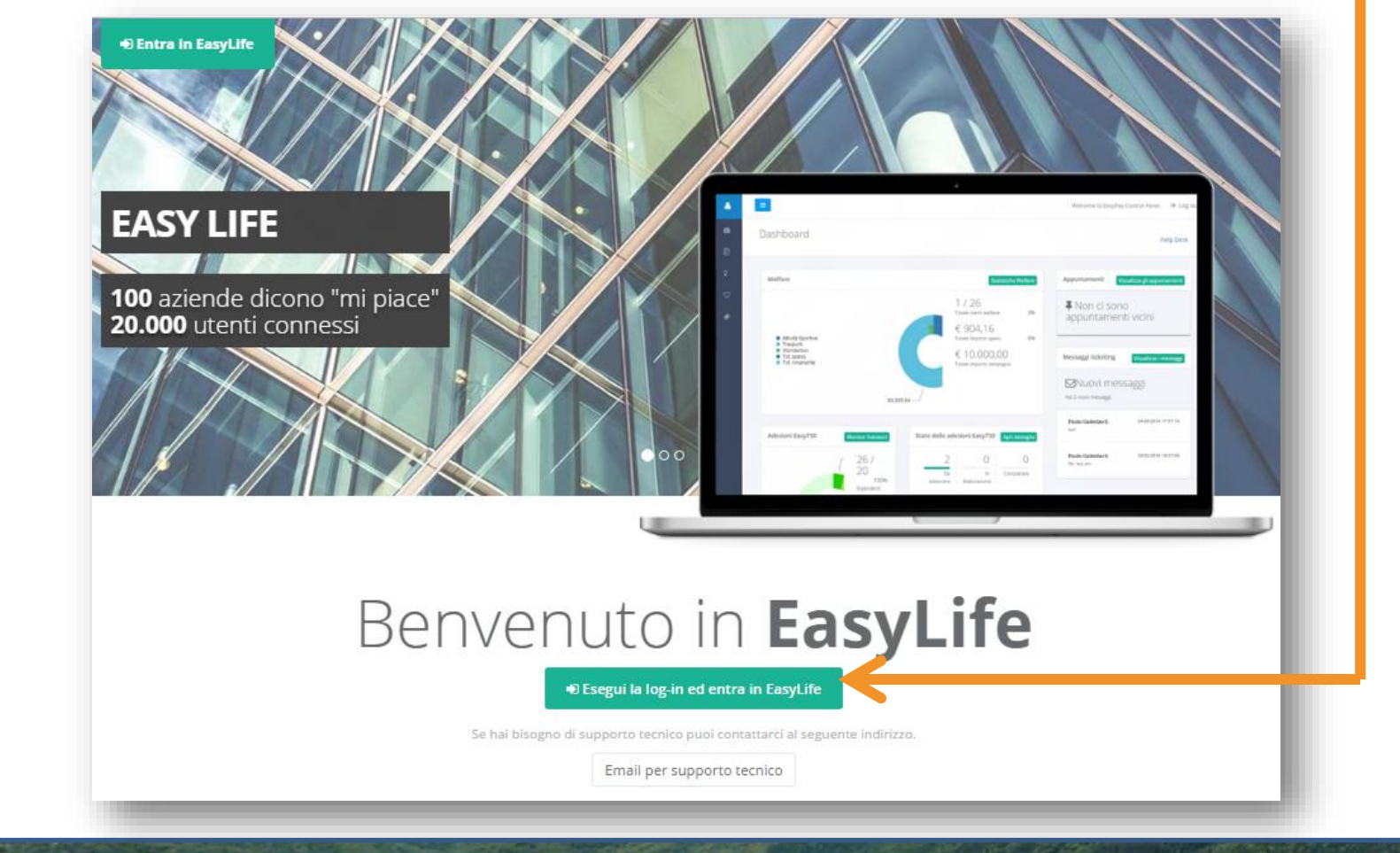

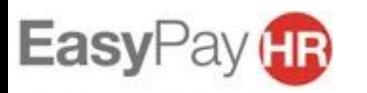

## **ENTRA NEL PORTALE EasyLife**

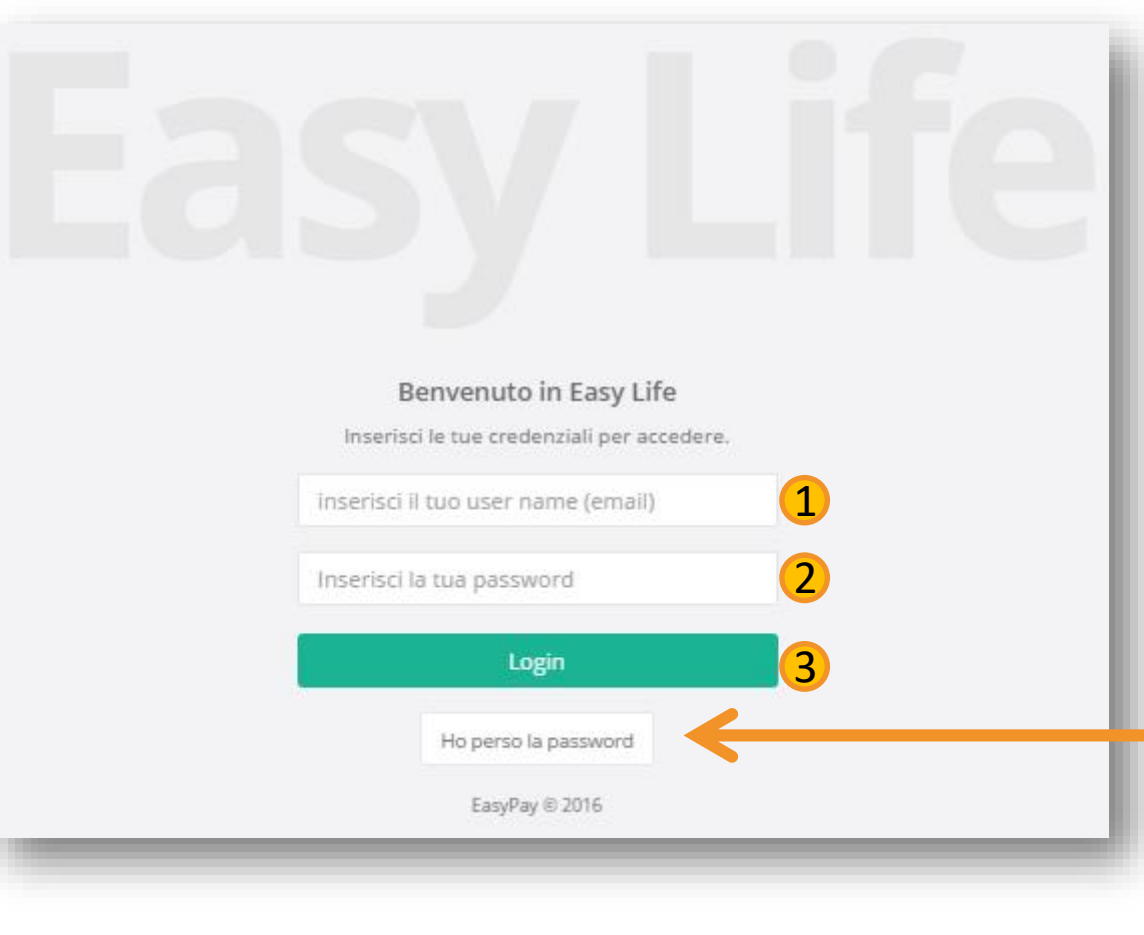

#### Inserisci le tue credenziali

1- la user name corrisponde all'indirizzo email con il quale ti sei registrato 2- la tua password è composta da almeno 6 caratteri 3- Clicca il tasto «login» Se non ricordi la password: 1-inserisci la tua mail di registrazione 2- clicca «HO PERSO LA PASSWORD», Ti verrà inviata una mail sulla tua casella di posta che ti permetterà di generarla di nuovo.

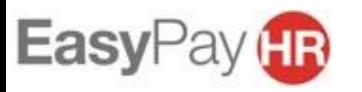

## **ADERISCI ALLA CAMPAGNA FISCALE**

Per accedere alla Home Page è necessario aderire alla campagna fiscale ogni anno

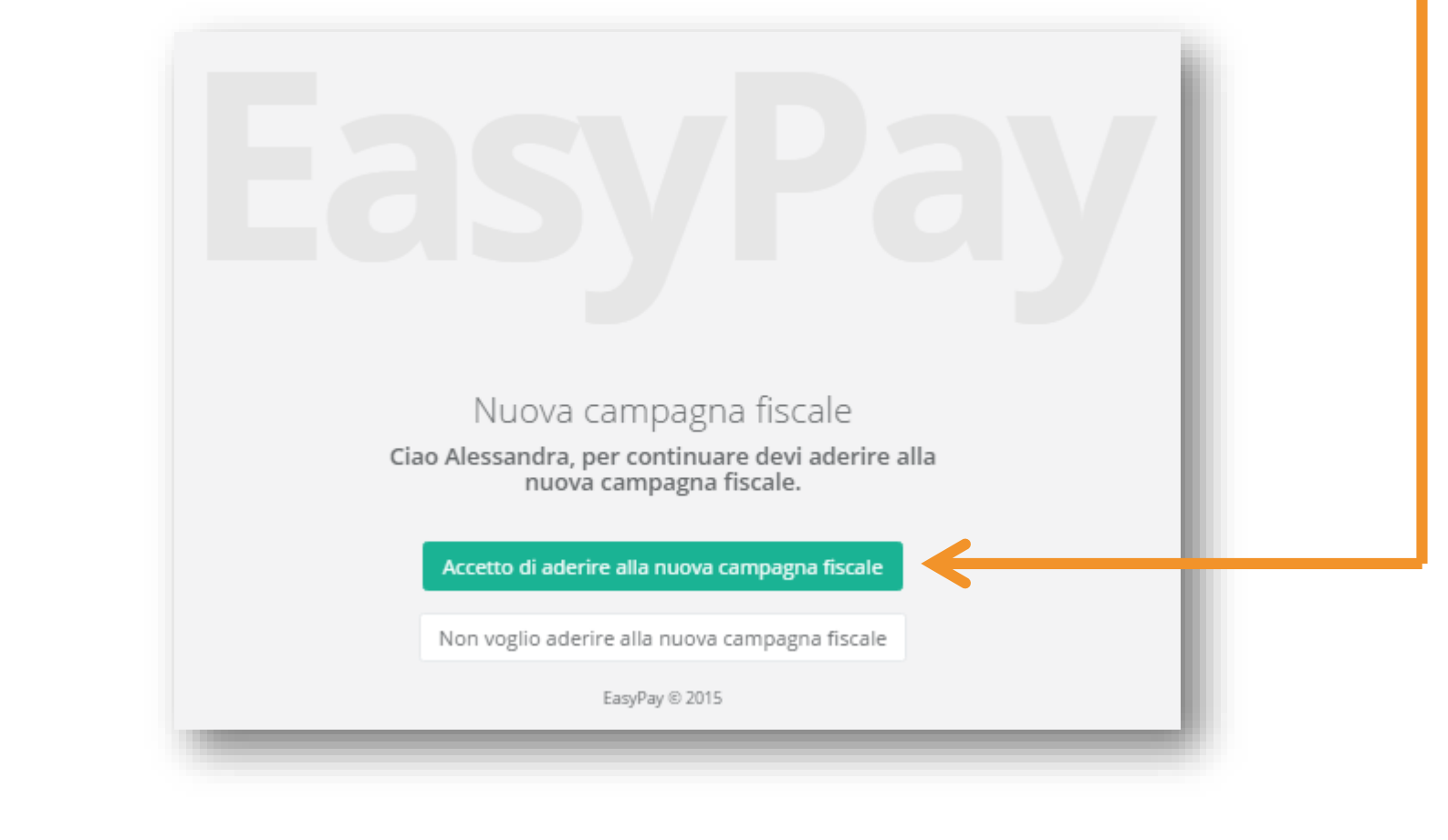

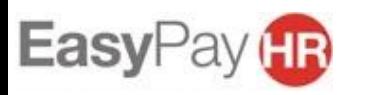

## **HOME PAGE**

La Home Page è composta da 5 tasti:

1-SCEGLI I SERVIZI dove è possibile sottoscrivere i servizi desiderati 2-GESTIONE PRATICHE dove è possibile verificare lo stato delle pratiche, comunicare con i consulenti fiscali e caricare i documenti

3- PRENOTA IL TUO APPUNTAMENTO dove è possibile fissare l'appuntamento con il consulente, se la convenzione aziendale non prevede questo servizio il tasto rimarrà grigio 4-I MIEI DATI dove è possibile verificare la correttezza dei propri dati anagrafici 5-VIDEO TUTORIAL dove è possibile vedere i documenti utili per l'elaborazione del 730

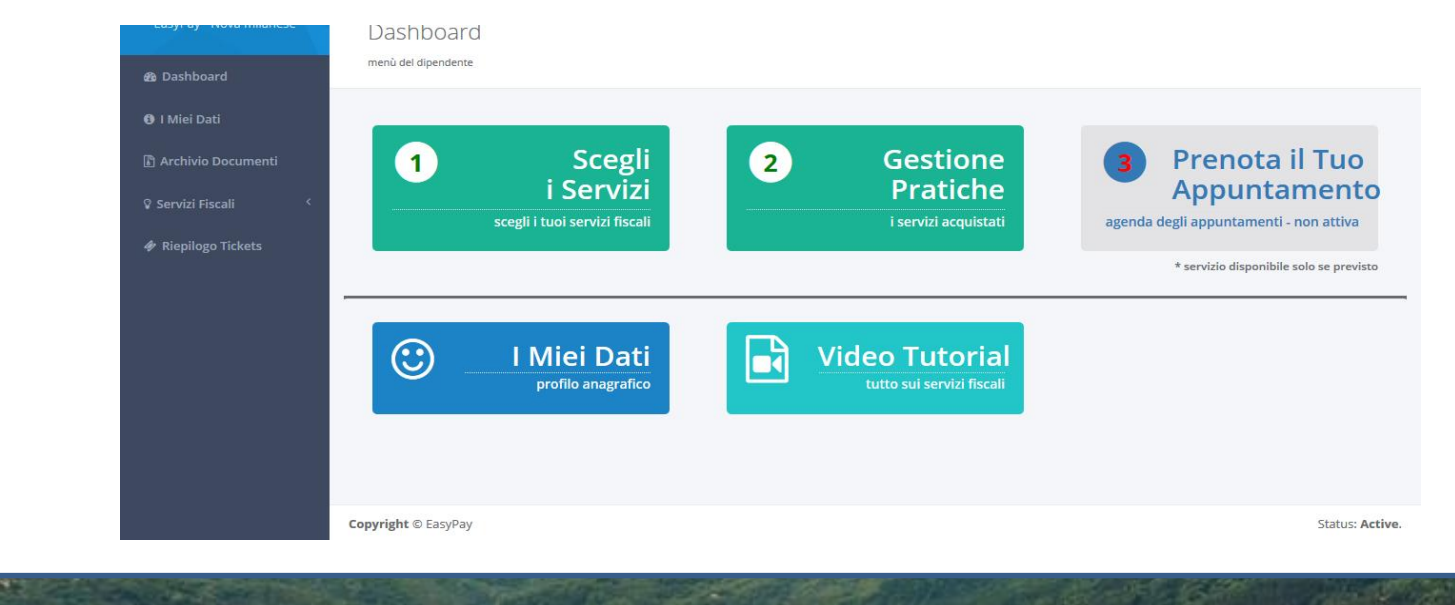

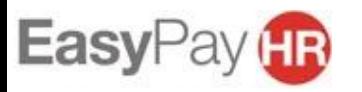